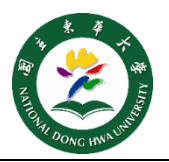

- 下載及安裝 [Win 10 Plugin](https://inc.ndhu.edu.tw/ezfiles/2/1002/img/570/Win10_64bit.msi) 程式(64 位元版) 或 [Win 10 Plugin](https://inc.ndhu.edu.tw/ezfiles/2/1002/img/570/Win10_32bit.msi) 程式(32 位元版)。 https://bit.ly/2KIOD7m https://bit.ly/2KvBjeO **Step 1**
- 安裝完畢,進入<mark>網路和共用中心→點選設定新的連線或網路→點選手動連到無線網路</mark>。 **Step 2**

 $\Gamma_{\parallel \parallel \perp}$ 

**網路名稱一定要輸入 ndhu802.1x**,依**左下圖示** 設定其他選項設定,選擇下一步完成 新增<del>)</del>再點選<mark>變更連線設定</mark> **Step 3**

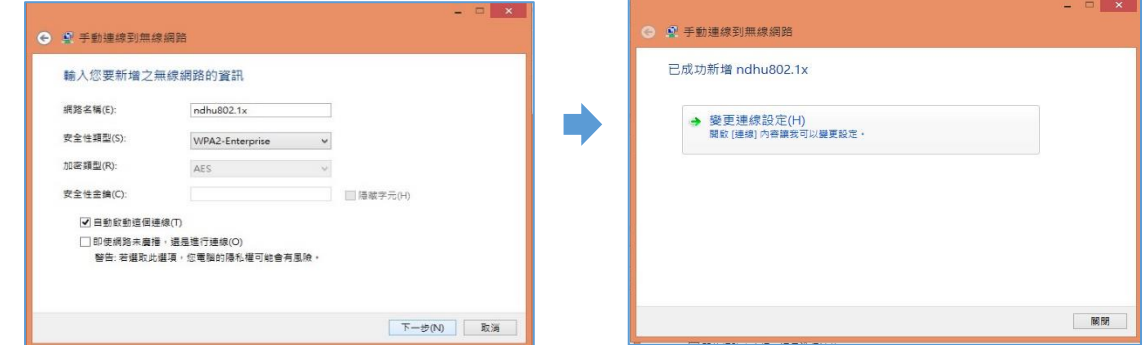

驗證方式選擇 **Microsoft Protected EAP (PEAP)**,點選**設定** 依**右下圖示 取消勾選** 及 **選擇 EAP-Token**。 **Step 4**

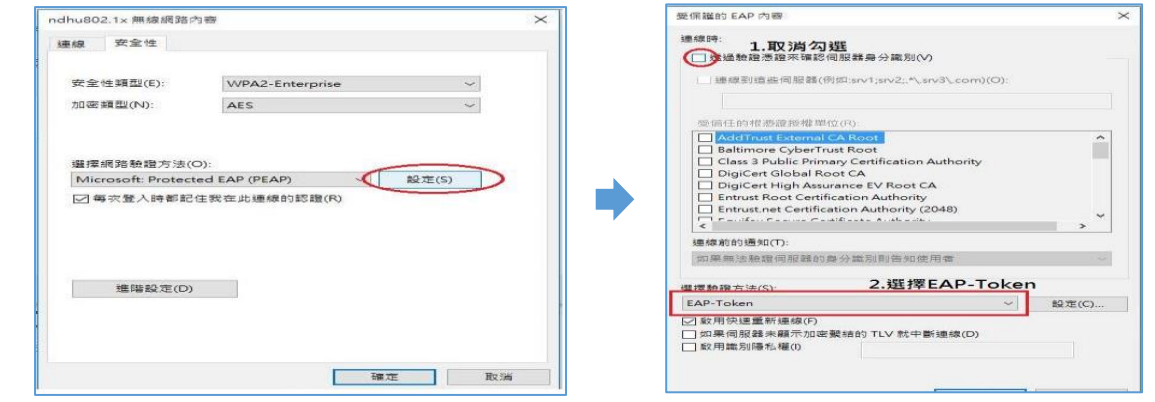

點選進階設定(左下圖)→勾選驗證模式(中圖)→完成設定後,輸入本校完整之電子郵件帳 號密碼(帳號格式為 xxx@ndhu.edu.tw) (右下圖)儲存。 **Step 5**

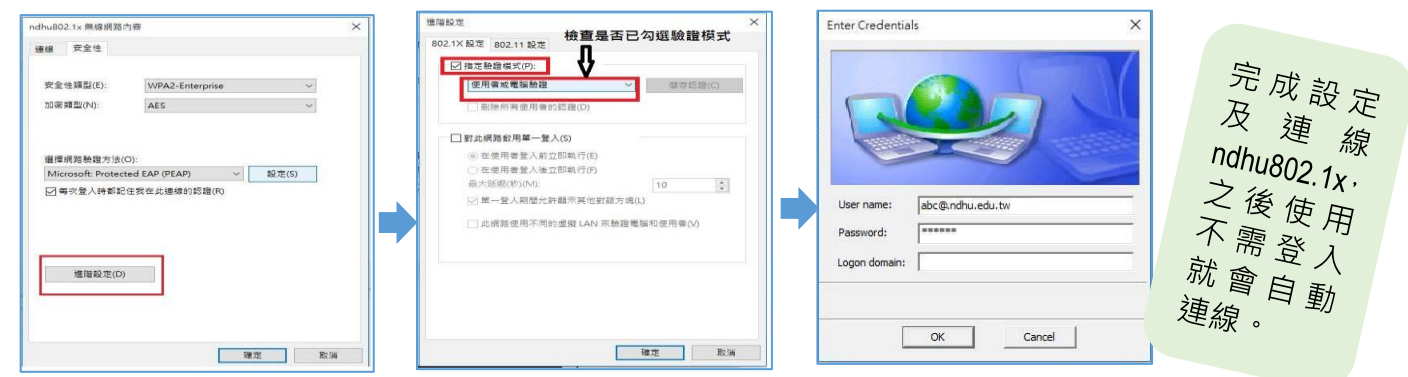

http://sites.miis.edu/kb/2015/08/28/how-to-manually-connect-to-wi-fi-on-windows-10/

**國立東華大學圖書資訊處 網路管理組 諮詢電話 (03)890-6726**